A Presentation of TeachUcomp Incorporated. Copyright © TEACHUCOMP, INC. 2010

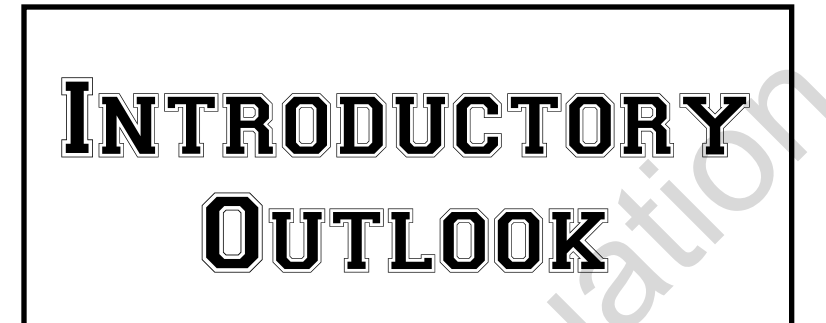

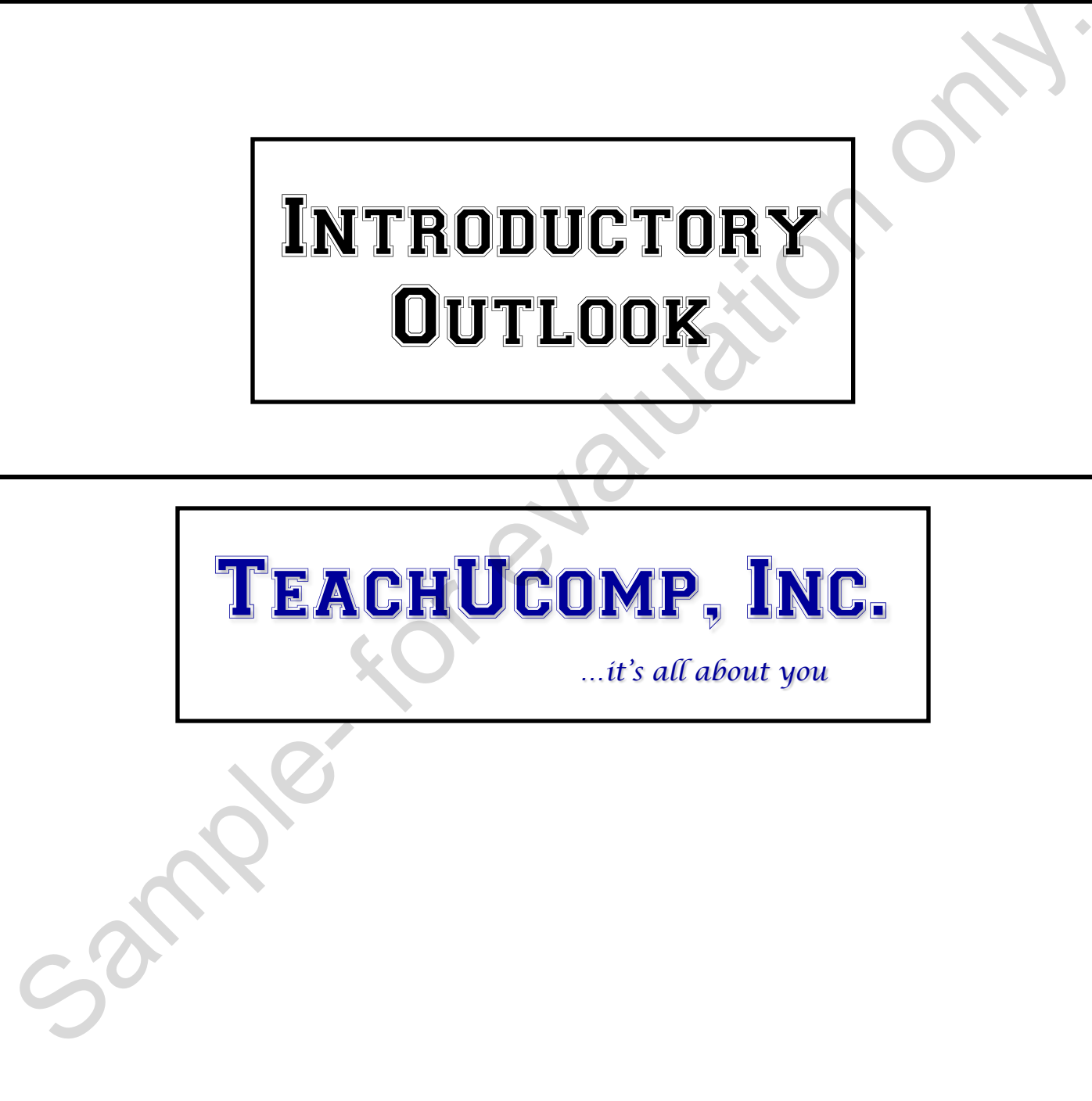

# Introductory Outlook

### **Copyright:**

Copyright © 2010 by TeachUcomp, Inc. All rights reserved. This publication, or any part thereof, may not be reproduced or stored in a retrieval system, or transmitted in any form or by any means, electronic, mechanical, recording, photocopying, or otherwise, without the express written permission of TeachUcomp, Inc.

For PDF manuals, TeachUcomp, Inc. allows the owner of the PDF manual to make up to 2 additional copies of the PDF manual that the owner may place on up to 2 additional non-shared computer hard drives for ease of use when using the accompanying CD-ROM tutorials. TeachUcomp, Inc. also grants unlimited personal printing rights to the owner, strictly limited to the purposes of not-for-profit personal or private education or research.

The unauthorized reproduction or distribution of this copyrighted work is illegal. Criminal copyright infringement, including infringement without monetary gain, is investigated by the FBI and is punishable by up to five years in federal prison and a fine of \$250,000.

#### **Trademark Acknowledgements:**

Windows, Windows 95, Windows 98, Windows Me, Windows XP, Windows Vista, Windows 7, Microsoft Word 97, Microsoft Word 2000, Microsoft Word XP, Microsoft Word 2003, Microsoft Word 2007, Microsoft Word 2010, Microsoft Excel 97, Microsoft Excel 2000, Microsoft Excel XP, Microsoft Excel 2003, Microsoft Excel 2007, Microsoft Excel 2010, Microsoft Access 97, Microsoft Access 2000, Microsoft Access XP, Microsoft Access 2003, Microsoft Access 2007, Microsoft Access 2010, Microsoft PowerPoint 97, Microsoft PowerPoint 2000, Microsoft PowerPoint XP, Microsoft PowerPoint 2003, Microsoft PowerPoint 2007, Microsoft PowerPoint 2010, Microsoft Project 2007, Microsoft Project 2010, Microsoft Outlook 2000, Microsoft Outlook XP, Microsoft Outlook 2003, Microsoft Outlook 2007, Microsoft Outlook 2010, Microsoft Publisher 2000, Microsoft Publisher XP, Microsoft Publisher 2003, Microsoft Publisher 2007, Microsoft Publisher 2010, Microsoft Office 97, Microsoft Office 2000, Microsoft Office XP, Microsoft Office 2003, Microsoft Office 2007, Microsoft Office 2010, Microsoft Internet Explorer, and Microsoft Security Essentials are registered trademarks of Microsoft Corporation. Other brand names and product names are trademarks or registered trademarks of their respective holders. may not be replotuded or solete in a returned system, the instantional ready for the present of the position of the position of the position of the position of the position of the position of the position of the position o

### **Disclaimer:**

While every precaution has been made in the production of this book, TeachUcomp, Inc. assumes no responsibility for errors or omissions. Nor is any liability assumed for damages resulting from the use of the information contained herein. These training materials are provided without any warranty whatsoever, including, but not limited to, the implied warranties of merchantability or fitness for a particular purpose. All names of persons or companies in this manual are fictional, unless otherwise noted.

### TeachUcomp, Inc.

Phone: (877) 925-8080 Web: http://www.teachucomp.com

Welcome to Teachucomp, Inc.'s Introductory Outlook course. This class introduces the student to Microsoft Outlook, one of the most popular scheduling/e-mail programs available today. This class is designed to give the student knowledge of the e-mailing and scheduling capabilities of the Outlook program.

Outlook is a terrific program to learn, as the skills that we learn in Outlook can save valuable time and money by automating, organizing and structuring the scheduling and management capabilities of your company.

With Outlook you can track appointments, schedule meetings, organize notes, and send and receive electronic mail. It is a desktop information management system that helps you organize and share information on your desktop and communicate with others. Outlook, one of the most popular scheduling/e-mail<br>programs available today. This class is designed to give<br>the student knowledge of the e-mailing and scheduling<br>capabilities of the Outlook program.<br>Outlook is a territic p

# CHAPTER 7- Tasks

- 7.1- Using Tasks
- 7.2- Printing the Tasks
- 7.3- Creating a Task
- 7.4- Setting Task Recurrence
- 7.5- Creating a Task Request
- 7.6- Responding to Task Requests T.2- PRINTING THE TASKS<br>
T.3- CREATING A TASK<br>
T.4- SETTING TASK RECURRENCE<br>
T.5- CREATING A TASK REQUEST<br>
T.6- RESPONDING TO TASK REQUESTS<br>
T.7- SENDING STATUS REPORTS<br>
T.8- DELETING TASKS<br>
CONCRETE RESPONDING TO TASK REQ
- 7.7- Sending Status Reports
- 7.8- Deleting Tasks

### **7.1- Using Tasks:**

The Tasks folder helps you to organize and manage your workload. It keeps track of any tasks you have to complete and reminds you when they are due. You can see the tasks in the Tasks folder. You can also see them at the bottom of the "Day" view of your Calendar folder. You can also use Tasks to assign work to colleagues. In this lesson we will explore how we can use this feature to assign tasks to ourselves and others to manage our workload.

You can open the Tasks folder by clicking the "Tasks" button in the Navigation Pane. If you click the "Folder List" button in the Navigation Pane, you can then click the "Tasks" folder icon in the Navigation Pane to display it that way, as well.

By default, Outlook displays tasks in the "Tasks" folder using the "To-Do List" view. Tasks are listed in a pane down the screen by due date. You can click the actual "Tasks" icon shown in the Navigation Pane to see the tasks folder shown in the "Simple List" view, if you prefer. In the "Simple List" view, the tasks appear as a traditional list that you can check off as you complete them. Overdue tasks are displayed in red and completed tasks are shown with a strikethrough. Each task has a checkbox to its left that you can click to check when you have completed the task. This will not delete the task from the list, but simply strikes it out so that you can tell it has been accomplished. You would have to select a task that you wish to delete and then press the "Delete" key on your keyboard in order to remove the task from the list and send it to the "Deleted Items" folder. Have to complete and the main synomial mapper and the two to the sample the sample in the form of the test of the synomic model of the synomic model with the complete the complete the complete the complete the complete the

To view the details of a task that you have placed in your Tasks folder, double-click on the required task, and the Task window will appear. Once you have finished viewing the details of the task, you can close it by clicking the "X" in the upper right corner of the Task window.

### **7.2- Printing the Tasks:**

To print a copy of your task list, open the Tasks folder. If using Outlook 2010, click the "File" tab in the Ribbon and then click the "Print" command at the left side of the backstage view shown. You can then click the "Print Options…" button that appears to the right. If using Outlook 2007, click the "Print" button in the Standard toolbar.

In the "Print" dialog box that appears, you can select a "Print range." If you only wanted to print selected rows, or tasks, then you would first need to have selected them in the task list prior to opening the "Print" dialog box. In the "Copies" section, enter the number of copies to print, and check the "Collate copies" checkbox to ensure a collated printing.

If using Outlook 2010, then click the "Preview" button to return to the backstage view, where you can then click the "Print" button shown to print the task list. If using Outlook 2007, click "OK" to print the task list. You can also click "Preview" to view it in Print Preview before printing the information in 2007, as well..

### **7.3- Creating a Task:**

When you want to add a new task to your task list, click the "New Task" button in the "New" group on the "Home" tab in the Ribbon when viewing the "Tasks" folder if using Outlook 2010, or on the Standard toolbar if using Outlook 2007. In either version, you could also double-click in any empty row in the task list to open the Task window.

In the "Subject:" text box, type the subject of the task. If you have to complete the task by a certain date, click the drop-down arrow to the right of the "Due date:" text box to select a date from the calendar drop-down. If the task has a start date, select the start date by clicking the drop-down arrow to the right of

### **7.3- Creating a Task (cont.):**

the "Start date:" text box to select a date from the calendar drop-down.

Click the drop-down arrow to the right of the "Status:" text box to select the option which best describes the status of this task. Click the drop-down arrow to the right of the "Priority" text box to select a suitable priority for the task.

For longer projects, you can enter the amount of work completed on this task, by using the spinner arrows on the "% complete:" text box.

You can also have Outlook issue a reminder for this task. To do this, check the "Reminder:" check box to set a reminder. Then click the drop-down arrow to the right of the "Reminder:" box to select a reminder date from the calendar. Set a reminder time by clicking the drop-down arrow to the right of the date and selecting from the list.

Any additional information required to complete this task should be entered into the text area in the bottom half of the dialog box. Also, as with appointments and meetings, you can also click the "Categorize" button in the "Tags" group ("Options" group in 2007) on the "Task" tab in the Ribbon to associate the task with one or more categories. In that same group, you can click the "Private" button to mark this as a private task.

When you are ready, click the "Save and Close" button in the "Actions" group of the "Task" tab in the Ribbon of the "Task" window to save the task and add it to your task list.

### **7.4- Setting Task Recurrence:**

If the task you are creating is one that you repeat at regular intervals, you can set the recurrence as you create the task. That way when you have completed the task, it will automatically regenerate itself for the next date so that you do not have to worry about re-scheduling the task again every time you need to do it. Once it is marked as completed in your "Tasks" folder, the next occurrence of the task that you will need to accomplish will insert itself into your task list. describes the state of this teaty was nonethed enoted by the first of the first of the state. Click the drop-down arrow to the right of the "Phonty" text box to select, someon results for longer projects, you can near the

To set task recurrence, click the "Recurrence…" button in the "Recurrence" group ("Options" group in 2007) of the "Task" tab in the Ribbon of the "Task" window to open the "Recurrence" dialog box. Here you can set the recurrence pattern for the task.

In the "Recurrence Pattern" section, select the pattern of recurrence: "Daily," "Weekly," "Monthly" or "Yearly." In the area to the right of those option buttons, you will then have to specify the pattern for the selected recurrence.

In the "Range of recurrence" section, set the "Start:" date of the recurrence pattern, and then select when you want the recurrence pattern to end, if ever. When you are finished scheduling the recurrence of the task, click "OK."

After you have completed an instance of a recurring task, you can delete it from your task list. However, sometimes there will be a recurring task that will no longer occur in the future. In this case you will want to delete all of the future instances of that task.

To delete a recurring task you will need to open your task list and select the occurrence of the recurring task that you want to delete. Press the "Delete" or "Del" key on your keyboard and you will see a pop-up message box with two options: "Delete all" or "Delete this one."

Select the option to "Delete this one" to delete just the selected occurrence of the task or select "Delete all" to delete this and all future occurrences of the task. Click "OK" when you are done.

### **7.5- Creating a Task Request:**

Outlook allows you to assign tasks to other people to complete. This is the feature that you will probably need to master if you are in charge of overseeing a project or a department. You create a task request in much the same way that you create a task for yourself. If using Outlook 2010, click the "New Items" drop-down button in the "New" group on the "Home" tab in the Ribbon and then select the "Task Request" command from the drop-down menu that appears. If using Outlook 2007, select "File| New| Task Request" from the Menu Bar. In the "Task Request" window that opens, you enter the task details. With a task request, however, you must also fill in the "To:" field to send it to the person that you want to complete the task, just as you would address an e-mail. and in trange of overseeding a pluget of a department. To use a destromented in the two transmitted and the set the "New" group on the "Home" tab in the Ribbon and then select the "Tast "New" group on the "Home" tab in the

There are also two additional check boxes in task requests for "Keep an updated copy of this task on my task list," and "Send me a status report when this task is complete." The first option will place your name into the tasks update list. This list includes the person who originally sent the task as well as anyone who received the task and assigned it to someone else or just elected to be placed in the update list. When the status of the task changes, these people will receive an "update" e-mail telling them how much of the task has been completed. This will not be the case for recurring tasks, however.

The second option will automatically generate a status report for anyone in the update list when the task is fully completed. When you are done setting the options for the task, simply click the "Send" button in the "Task Request" window to send it to the designated recipient.

#### **7.6- Responding to Task Requests:**

When you receive a task request, it will appear in your "Inbox" folder. You can double-click it to view the task, and then you must click one of the buttons in the top of the "Task request" window to let the person who is assigning the task know whether you have accepted or declined the task. You do have a few options. You can either: accept the task; accept the task with commentary; decline the task; decline the task with commentary; or reassign the task to someone else.

When you accept a task by clicking the "Accept" button in the task request, a copy of the task is placed on your task list. You can also send a comment as a response to the person that assigned the task to you. You are now the owner of the task and are responsible for accomplishing the task.

When you decline a task by clicking the "Decline" button in the task request, you simply send a response declining the task. You can choose to send additional commentary explaining why if you want to. The task will not be added to your task list.

You could also reassign the task to someone else by clicking the "Assign Task" button. This will add the "To:" field to the task request, where you can select or type the e-mail address of the person to whom you wish to pass the task request. As a recipient of the task, your name will appear in the "Update" list for the task. You can also check the two check boxes at the bottom of the task request to elect to retain an updated copy of this task on your task list and receive a copy of the status report when it is completed. It is you. You are now the owner of the task and are responsible for accomplishing the task.<br>
When you decline a task by clicking the "Decline" button in the task request, you simply send<br>
response declining the task. You

If you are the recipient of the task, you can view the list of people who are on the update list by simply opening the task and clicking the "Details" button in the "Show" group on the "Task" tab in the Ribbon. The list of all the people who've elected to receive an update will be listed in the "Update list" box.

### **7.7- Sending Status Reports:**

If you are the "owner" of the task and it is your responsibility to complete the task, you can send an update report to others. Whenever you complete the task and change the "Status" of the task to "Completed" or enter in a "100 % complete" figure, the people on the update list will be automatically notified. However, if you want to send a Status Report manually before that time, simply open the task and click the "Send Status Report" button in the "Manage Task" group on the "Task" tab in the Ribbon of the "Task" window. You can address it to as many people that you want to, but the names of the people who requested updates will be automatically added. specified the contents which we conclude the same and under the same of the properties and the same of complete the same of the same of the same of the same of the same of the same of the same of the same of the same of th

#### **7.8- Deleting Tasks:**

You can simply click on a task that you want to delete in the "Task" folder, and then press the "Delete" or "Del" key on your keyboard to delete the selected task.

# ACTIONS-Tasks

### USING THE TASKS FOLDER:

- 1. Click the "Tasks" button in the Navigation Pane.
- 2. Alternately, you could click the "Folder List" button in the Navigation Pane and select the "Tasks" folder from the list in the Navigation Pane.
- 3. By default, Outlook displays tasks in the "Tasks" folder using the "To-Do List" view. Tasks are listed in a pane down the screen by due date.
- 4. You can click the actual "Tasks" icon shown in the Navigation Pane to see the tasks folder shown in the "Simple List" view, if you prefer. In the "Simple List" view, the tasks appear as a traditional list that you can check off as you complete them. Overdue tasks are displayed in red and completed tasks are shown with a strikethrough. Each task has a checkbox to its left that you can click to check when you have completed the task. This will not delete the task from the list, but simply strikes it out so that you can tell it has been accomplished. A methalely, you could have have been the "Tasks" tolder in the way to the sample in the two properties. By definite the sample in the "Tasks" control which will be the sample of the sample later in the Napidalian Prace. A
- 5. You would have to select a task that you wish to delete and then press the "Delete" key on your keyboard in order to remove the task from the list and send it to the "Deleted Items" folder.
- 6. To view the details of a task that you have placed in your Tasks folder, double-click on the required task, and the Task window will appear.
- 7. Once you have finished viewing the details of the task, you can close it by clicking the "X" in the upper right corner of the Task window.

### PRINTING THE TASKS:

- 1. To print a copy of your task list, open the Tasks folder.
- 2. If using Outlook 2010, click the "File" tab in the Ribbon and then click the "Print" command at the left side of the backstage view shown. You can then click the "Print Options…" button that appears to the right. If using Outlook 2007, click the "Print" button in the Standard toolbar.
- 3. In the "Print" dialog box that appears, you can select a "Print range." If you only wanted to print selected rows, or tasks, then you would first need to have selected them in the task list prior to opening the "Print" dialog box.
- 4. In the "Copies" section, enter the number of copies to print, and check the "Collate copies" checkbox to ensure a collated printing.
- 5. If using Outlook 2010, then click the "Preview" button to return to the backstage view, where you can click the "Print" button shown to print the task list. If using Outlook 2007, click "OK" to print the task list.
- 6. You can also click "Preview" to view it in Print Preview before printing the information in 2007, as well.

### CREATING A TASK:

- 1. Click the "New Task" button in the "New" group on the "Home" tab in the Ribbon when viewing the "Tasks" folder if using Outlook 2010, or on the Standard toolbar if using Outlook 2007. In either version, you could also double-click in any empty row in the task list to open the Task window.
- 2. In the "Subject:" text box, type the subject of the task.
- 3. If you have to complete the task by a certain date, click the drop-down arrow to the right of the "Due date:" text box to select a date from the calendar drop-down.
- 4. If the task has a start date, select the start date by clicking the drop-down arrow to the right of the "Start date:" text box to select a date from the calendar drop-down.

### **(cont.)**

### **©TeachUcomp, Inc. Introductory Outlook 9**

# ACTIONS-Tasks

### CREATING A TASK (CONT.):

- 5. Click the drop-down arrow to the right of the "Status:" text box to select a task status.
- 6. Click the drop-down arrow to the right of the "Priority" text box to select a suitable priority for the task.
- 7. For longer projects, you can enter the amount of work completed on this task, by using the spinner arrows on the "% complete:" text box.
- 8. You can check the "Reminder:" check box to set a reminder. Then click the drop-down arrow to the right of the "Reminder:" box to select a reminder date from the calendar. Set a reminder time by clicking the drop-down arrow to the right of the date and selecting from the list. S. Click net outer The Train the Train is the studied to the train the train of the train of the Sample- only. The tomper projects, you can embe the smooth of works are minided to this bask, by using the spinners.<br>
So the
- 9. Enter any additional task-related information into the text area in the bottom half of the dialog box.
- 10. Also, as with appointments and meetings, you can also click the "Categorize" button in the "Tags" group ("Options" group in 2007) on the "Task" tab in the Ribbon to categorize the task.
- 11. In that same group, you can click the "Private" button to mark this as a private task.
- 12. When you are ready, click the "Save and Close" button in the "Actions" group of the "Task" tab in the Ribbon of the "Task" window to save the task and add it to your task list.

### **SETTING TASK RECURRENCE:**

- 1. To set task recurrence, click the "Recurrence…" button in the "Recurrence" group ("Options" group in 2007) of the "Task" tab in the Ribbon of the "Task" window to open the "Recurrence" dialog box.
- 2. In the "Recurrence Pattern" section, select the pattern of recurrence: "Daily," "Weekly," "Monthly" or "Yearly." In the area to the right of those option buttons, you will then have to specify the pattern for the selected recurrence.
- 3. In the "Range of recurrence" section, set the "Start:" date of the recurrence pattern, and then select when you want the recurrence pattern to end, if ever. When you are finished scheduling the recurrence of the task, click "OK."
- 4. To delete a recurring task you will need to open your task list and select the occurrence of the recurring task that you want to delete. Press the "Delete" or "Del" key on your keyboard and you will see a pop-up message box with two options: "Delete all" or "Delete this one."
- 5. Select the option to "Delete this one" to delete just the selected occurrence of the task or select "Delete all" to delete this and all future occurrences of the task. Click "OK" when you are done.

### CREATING A TASK REQUEST:

- 1. If using Outlook 2010, click the "New Items" drop-down button in the "New" group on the "Home" tab in the Ribbon and then select the "Task Request" command from the drop-down menu that appears. If using Outlook 2007, select "File| New| Task Request" from the Menu Bar.
- 2. In the "Task Request" window that opens, enter the task details.
- 3. Next, fill in the "To:" field with the e-mail address of the person that you want to complete the task.
- 4. Check either or both the "Keep an updated copy of this task on my task list" and "Send me a status report when this task is complete" checkboxes.
- 5. When you are done setting the options for the task, simply click the "Send" button in the "Task Request" window to send it to the designated recipient.

# ACTIONS-Tasks

### RESPONDING TO TASK REQUESTS:

- 1. When you receive a task request, it will appear in your "Inbox" folder. You can double-click it to open it.
- 2. Next, you must click one of the buttons in the top of the "Task request" window to let the person who is assigning the task know whether you have accepted or declined the task. You do have a few options. You can either: accept the task; accept the task with commentary; decline the task; decline the task with commentary; or reassign the task to someone else.
- 3. When you accept a task by clicking the "Accept" button in the task request, a copy of the task is placed on your task list. You can also send a comment as a response to the person that assigned the task to you. You are now the owner of the task and are responsible for accomplishing the task.
- 4. When you decline a task by clicking the "Decline" button in the task request, you simply send a response declining the task. You can choose to send additional commentary explaining why if you want to. The task will not be added to your task list.
- 5. You could also reassign the task to someone else by clicking the "Assign Task…" button. This will add the "To:" field to the task request, where you can select or type the e-mail address of the person to whom you wish to pass the task request. As a recipient of the task, your name will appear in the "Update" list for the task. C. You can slot one but but the but we have the same that will be used with the sample that will be the sample of deciration on the sample of deciration on the sample and control on the particular corresponds to the method
- 6. You can also check the two check boxes at the bottom of the task request to elect to retain an updated copy of this task on your task list and receive a copy of the status report when it is completed.
- 7. If you are the recipient of the task, you can view the list of people who are on the update list by simply opening the task and clicking the "Details" button in the "Show" group on the "Task" tab in the Ribbon. The list of all the people who've elected to receive an update will be listed in the "Update list" box.

### SENDING STATUS REPORTS:

- 1. Whenever you complete the task and change the "Status" of the task to "Completed" or enter in a "100 % complete" figure, the people on the update list will be automatically notified.
- 2. If you want to send a Status Report manually before that time, simply open the task and click the "Send Status Report" button in the "Manage Task" group on the "Task" tab in the Ribbon of the "Task" window.
- 3. You can address it to as many people that you want to, but the names of the people who requested updates will be automatically added.

### DELETING TASKS:

1. You can simply click on a task that you want to delete in the "Task" folder, and then press the "Delete" or "Del" key on your keyboard to delete the selected task

# EXERCISES-**TASKS**

### *Purpose:*

1. To be able to create tasks in the Outlook application.

### *Exercises:*

- 1. Open Outlook.
- 2. Click the "Tasks" category within the Navigation Pane.
- 3. Select the "Tasks" icon shown in the middle of the Navigation Pane.
- 4. If using Outlook 2010, click the "New Task" button in the "New" group on the "Home" tab in the Ribbon. If using Outlook 2007, select "File| New| Task" from the Menu Bar.
- 5. In the "Task" window that appears, click into the "Subject:" text box and type "Learn Outlook."
- 6. Click the "Recurrence" button in the "Recurrence" group ("Options" group in 2007) on the "Task" tab in the Ribbon of the "Task" window.
- 7. In the "Task Recurrence" dialog box, select "Daily."
- 8. Select "Every weekday" to the right of that.
- 9. In the "Range of recurrence" section, click the "End after:" option.
- 10. Type "5" after the "End after:" option button.
- 11. Click "OK" in the "Task Recurrence" dialog box.
- 12. Click "Save and Close" in the "Actions" group on the "Task" tab in the Ribbon of the "Task" window.
- 13. In the "Tasks" folder, click the checkbox next to the "Learn Outlook" task to mark it as completed. The task with a due date of the next weekday should automatically generate itself. Exercises:<br>
3. Open Outlook.<br>
2. Click the "Tasks" category within the Navigation Pane.<br>
3. Select the "Tasks" cion shown in the middle of the Navigation Pane.<br>
4. It sting Outlook 2007, click the "New Task" button in the
- 14. Click on the "Learn Outlook" task that hasn't been completed yet to select it.
- 15. Press the "Delete" or "Del" key on your keyboard.
- 16. Select the "Delete all" option button in the dialog box that appears.
- 17. Click "OK" to delete all instances of this task.
- 18. Click the "X" button in the upper-right corner of the application window to exit Outlook.